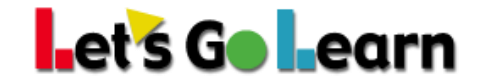

## **How to run the DORA RtI and Program Placement report from the Data Portal**

Administrators and teachers can run the Let's Go Learn *DORA* RtI and Program Placement report after students have completed a *DORA* assessment. This report is easy to use and will diagnostically place your students into intervention groups. This report can also be customized for districts whose specific *DORA* interventions already exist.

The RtI reports available for *DORA* include RTI DORA 1 to 8 (grades 1 - 8.2) and RTI DORA 9+ (grades 8.3 to 12)

## **How to run the report**:

- FROM TEACHER ACCOUNT
- Click on the **Scores & Reports** tab and then select **DataPortal**
- Select *Teacher* then *Teacher\_Reports*
- From drop down, select *RtI and Program Placement*
- Select *RTI DORA 1 to 8 or RTI DORA 9+* and click Continue
- Enter in date range, grade range then click Continue
- Select Rosters then click Continue
- FROM ADMIN ACCOUNT
- Click on the **Reporting** tab and then select **DataPortal**
- Select *Reports*
- From drop down, select *RtI and Program Placement*
- Select *RTI DORA 1 to 8 or RTI DORA 9+* and click Continue
- Enter in date range, grade range then click Continue
- Select Site(s) then click Continue

## **RTI DORA 1 to 8 (grades 1 - 8.2) example**

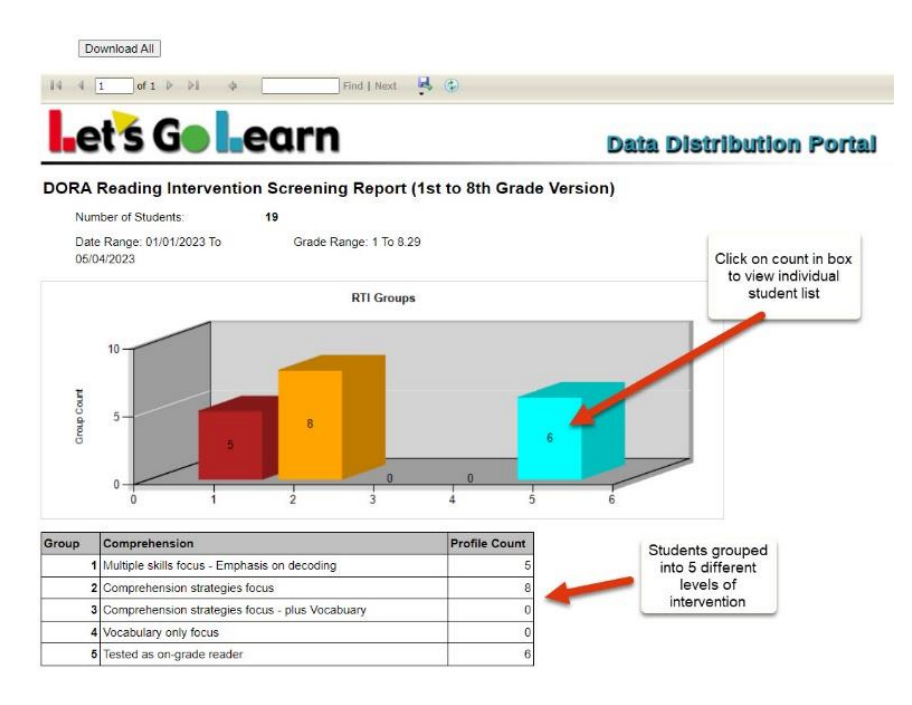

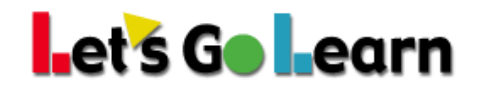

## **RTI DORA 9+ (grades 8.3 to 12) example**

Download All  $\begin{array}{|c|c|c|c|c|}\hline \multicolumn{1}{|c|}{\mathbb{I}} & \multicolumn{1}{|c|}{\text{of 1}} & \multicolumn{1}{|c|}{\mathbb{I}} \\ \hline \end{array}$  $4$ et's G earn **Data Distribution Portal** 

DORA Reading Intervention Screening Report (9th Grade Version)

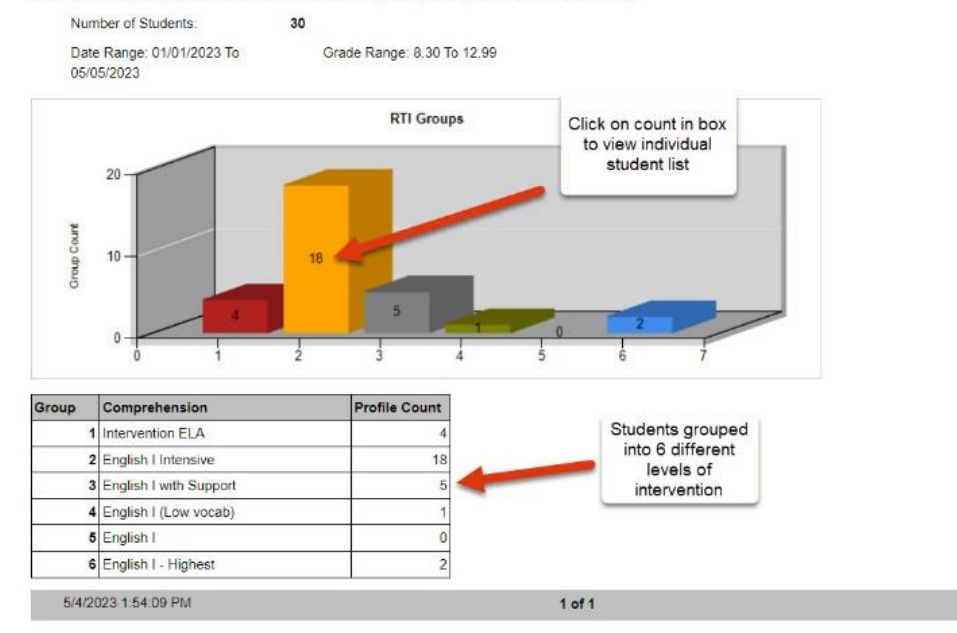